## 吸入笑气镇痛装置 A8 简易操作流程

➢ 开机

点击设备左下角开机按钮(如图 1 所示),设备开始启动。

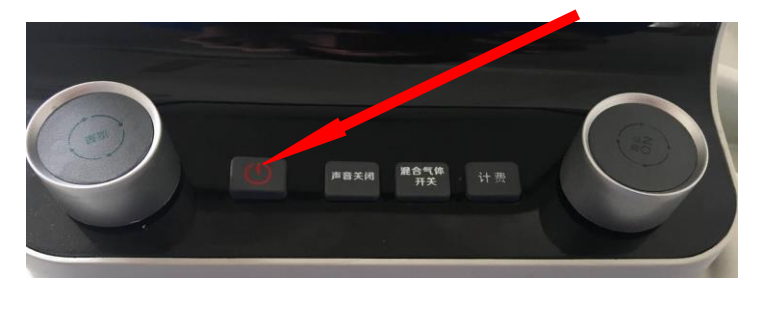

图 1

## > 镇痛模式, 计费模式设置和调节幅度设置以及报警气压设置

点击主界面上的模式管理(如图 2 所示),可进入镇痛模式设置界面 (如图 3 所示),通过点击图 3 界面上的数字参数可进入图 4 相应界面进 行设置,设置完成后点击保存即可。同样的,可在模式管理里面对计费模 式进行设置。调节幅度设置是设置浓度和气体流量调节的幅度大小(如图 5 所示)。报警气压设置用来设置氧气和笑气的气压报警上下限(如图 6 所 示)。

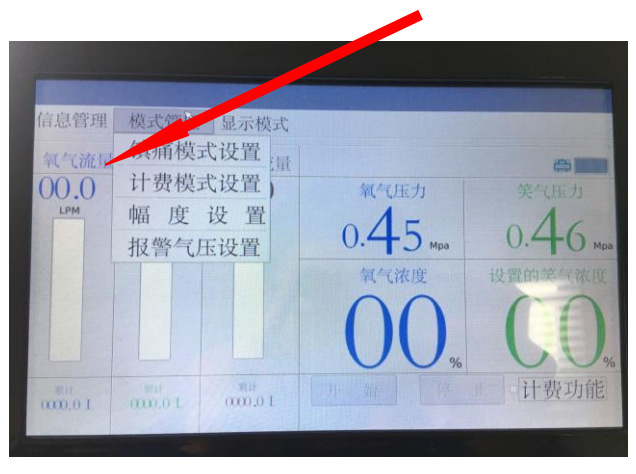

图 2

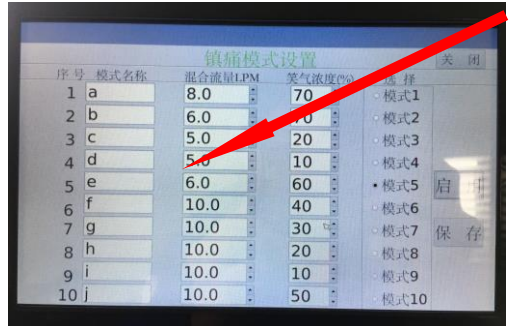

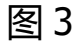

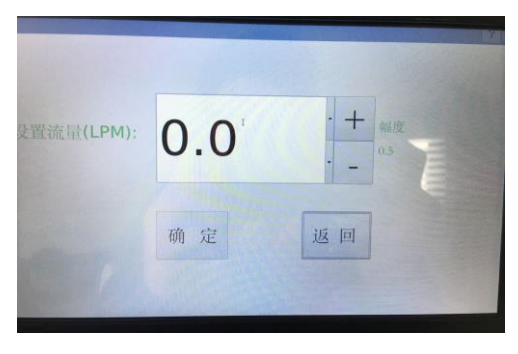

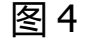

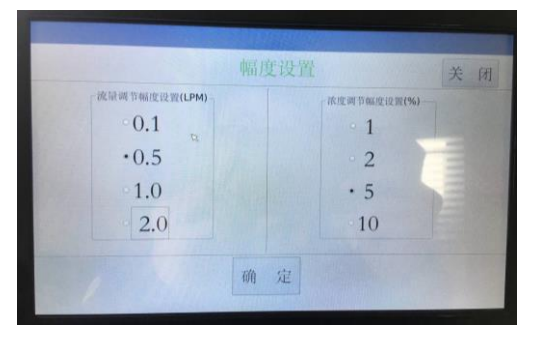

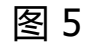

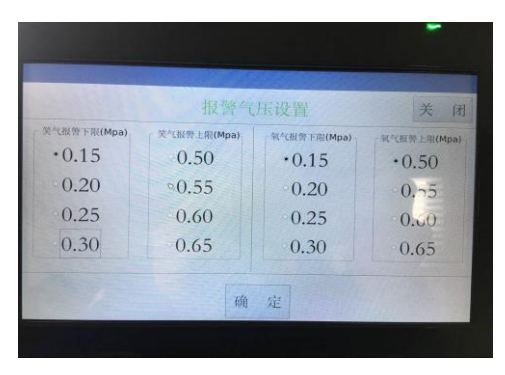

图 6

➢ 显示模式设置

点击主界面上的显示模式(如图 7 所示),可进入显示模式设置界 面。本设备有三种显示模式分别如图 8,图 9,图 10。而且在图 10 显示模 式界面可对笑气浓度和混合气体流量进行设置,而每次点击设置的幅度, 由模式管理里面的幅度设置决定。

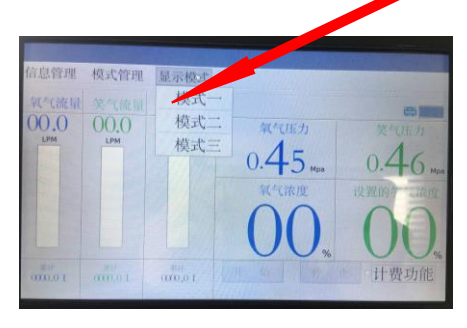

图 7

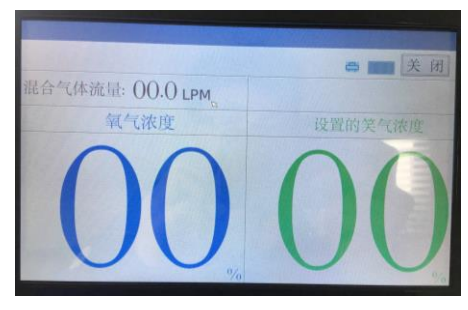

图 8

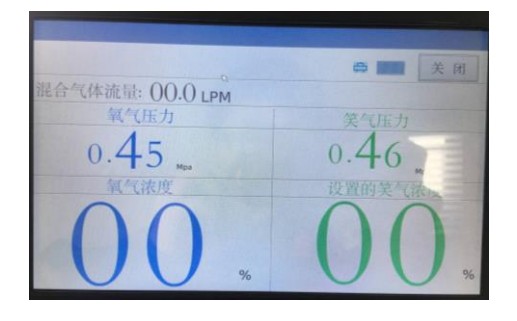

图 9

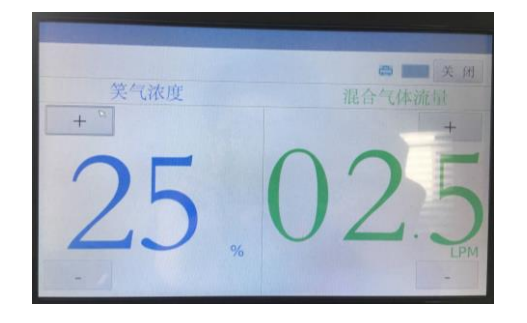

图 10

➢ 患者信息输入,查询和删除

每位患者使用该镇痛系统时,可对患者的信息进行输入,并选择相应 的镇痛和计费模式,在主界面信息管理菜单,可分别对患者信息进行输入 查询和删除。如图 11 所示。

信息输入界面如图 12 所示,通过触摸相应部分可对患者信息进行输 入。

精确查询主要是通过患者姓名进行查询,如图 13 所示。

查询|删除主要是查询所有患者记录或者删除,如图 14。

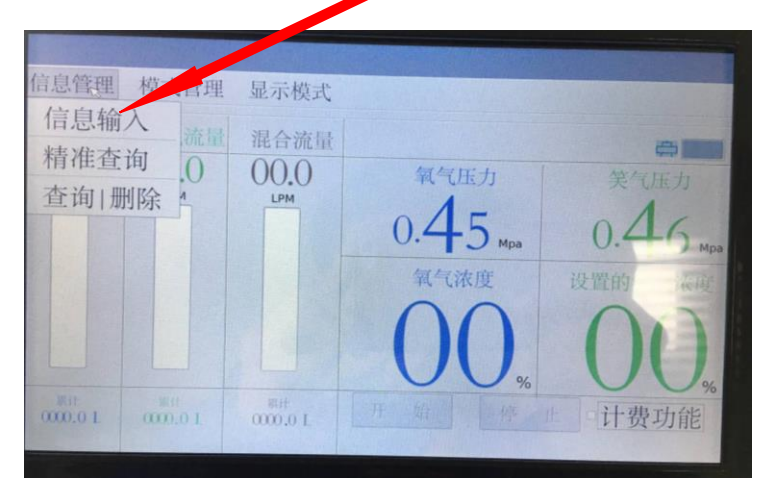

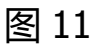

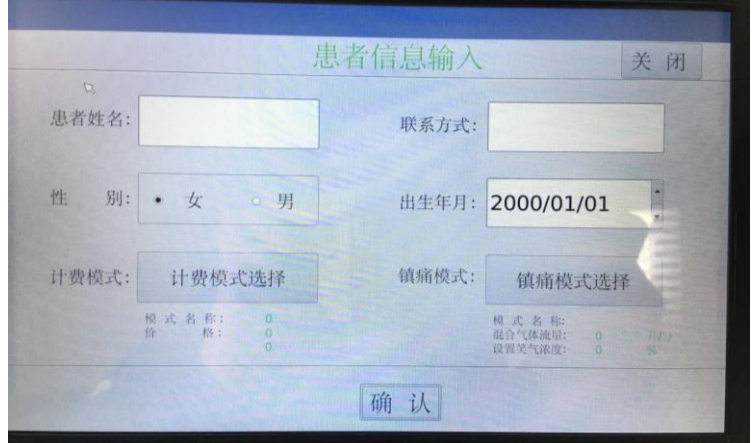

图 12

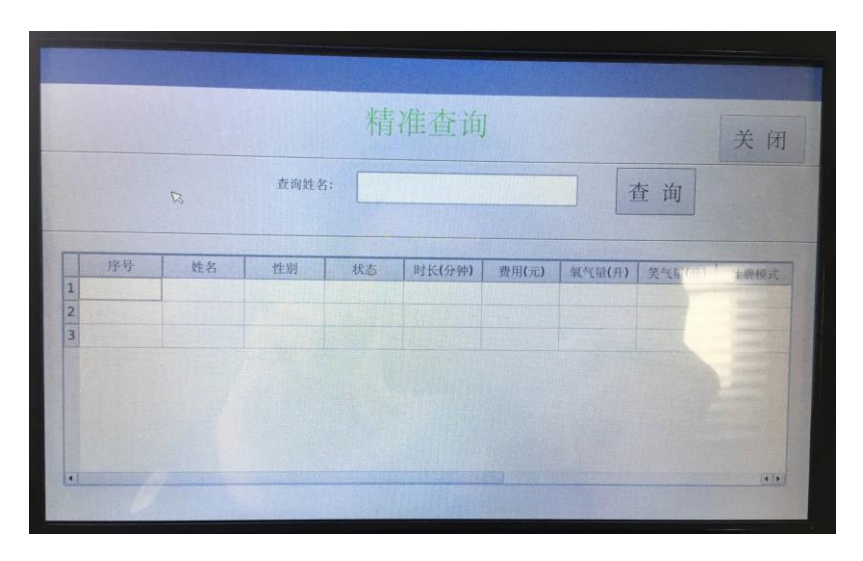

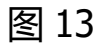

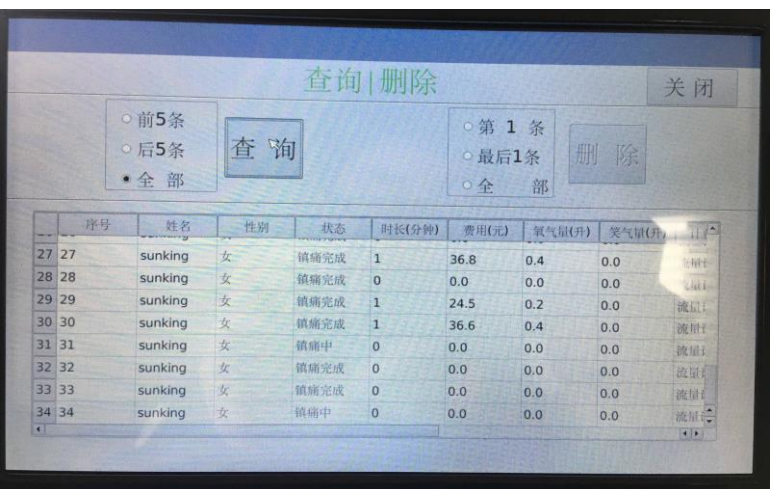

图 14

➢ 计费开始和停止

在设置好计费模式后,一是通过计费按键进行计费(如图 15),二是通过点击主界面上的计费按钮后再点击开始进行计费 (如图 16)。计费完成后,再次按下计费按键或者点击停止进 行结算。

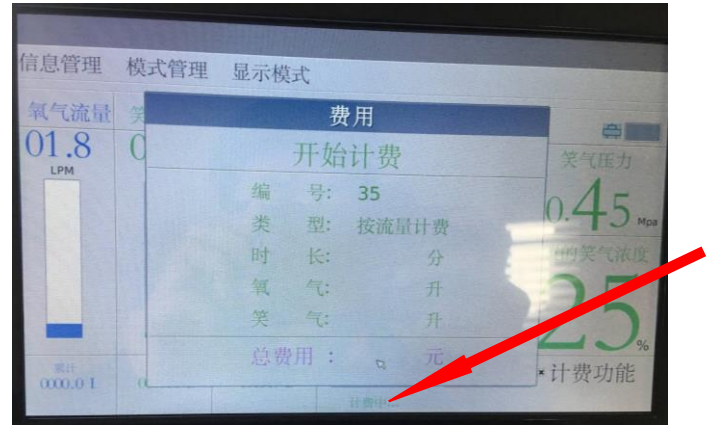

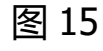

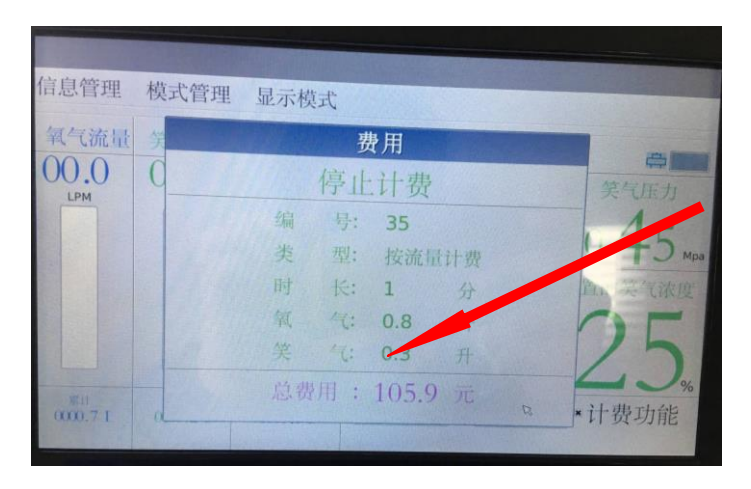

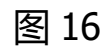

另外,如果患者在镇痛过程中,感觉不适,也可通过设备下方的四个 按键和两个旋钮,对镇痛方式进行及时调整(如图 17 所示)。

图 17

注:使用该设备时,先调节流量,在调节浓度,旋钮调节时不宜过 快!!!